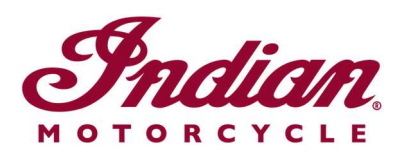

## Mise à jour des fichiers du système de navigation vocale

Si vous utilisez des instructions vocales pour la navigation dans l'une des langues suivantes lorsque vous utilisez l'affichage sur écran tactile de 7 po ou l'affichage sur écran tactile rond de 4 po alimenté par RIDE COMMAND, vous devrez mettre à jour les fichiers de navigation à commande vocale pour vous assurer que les instructions sont exactes:

- Italiano: Per assicurarti che la tua navigazione vocale sia aggiornata, segui le istruzioni qui riportate.
- Español (España): Para asegurarse de que su navegación por voz esté actualizada, siga estas instrucciones.
- Svenska: Följ dessa anvisningar för att försäkra dig om att röstnavigeringen är uppdaterad.
- Norsk: For å forsikre deg om at stemmestyrt navigasjon er oppdatert, må du følge disse instruksjonene.
- Čeština: Chcete-li se zajistit aktuálnost hlasové navigace, postupujte podle následujících pokynů.
- Return to the Help Center article for English instructions.

Suivez les étapes ci-dessous pour mettre à jour les instructions vocales.

1. Mettez à jour le logiciel de votre affichage avec la plus récente version disponible sur le site Web de RIDE COMMAND. Lisez Updating Software and Maps on the 2020+ 7" Touchscreen Display Powered by RIDE COMMAND (mise à jour du logiciel et des cartes de l'affichage sur écran tactile de 7 po de 2020 et plus récent alimenté par RIDE COMMAND) ou Updating Software and Maps on the 4" Round Touchscreen Display Powered by RIDE COMMAND (mise à jour du logiciel et des cartes de l'affichage sur écran tactile rond de 4 po alimenté par RIDE COMMAND) si vous avez besoin d'aide.

2. Rendez-vous sur le site Web de RIDE COMMAND pour Indian Motorcycle et sélectionnez votre affichage. Allez à la page de mise à jour du logiciel et téléchargez le fichier de navigation vocale.

3. Enregistrez le fichier mis à jour sur une clé USB amovible de 1 Go ou plus. Le format FAT32 ou exFAT® est pris en charge. Le téléchargement échouera si le disque n'est pas correctement formaté ou s'il ne dispose pas de suffisamment de place pour le logiciel. Pour des instructions étape par étape sur le formatage du lecteur, lisez Formatting a USB to FAT32 or exFAT®. **Remarque :** Avant de formater la clé, copiez et sauvegardez tous les fichiers se trouvant sur la clé à un autre emplacement, car ils seront supprimés lors du formatage de la clé.

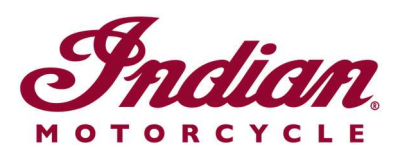

4. Insérez la clé USB dans le port USB du véhicule et mettez le véhicule sous tension à l'aide du bouton d'alimentation de la commande de droite. Pour une FTR, tournez la clé de contact en position de STATIONNEMENT. Ne démarrez pas le moteur.

5. Désactivez la mise hors tension automatique de l'affichage. Naviguez vers SETTINGS > VEHICLE > AUTOMATIC DISPLAY POWER DOWN (réglages > véhicule > mise hors tension automatique de l'affichage) et désactivez l'option. Remarque : Si l'affichage s'éteint pendant que vous tentez de mettre à jour le logiciel, vous devrez recommencer la procédure. Ce réglage reviendra à la valeur par défaut lorsque vous arrêterez la motocyclette.

6. Sur l'affichage, rendez-vous à SETTINGS (réglages). Sélectionnez GENERAL (général) dans le ruban de gauche. Sélectionnez UPDATE SOFTWARE (mettre à jour le logiciel).

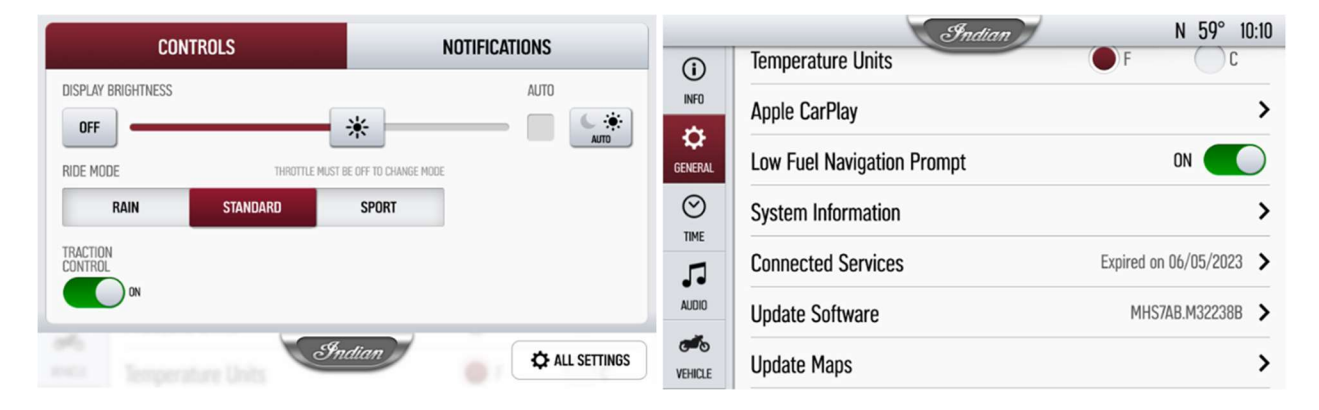

7. Cliquez sur INSTALL (installer) à côté du fichier de navigation vocale.

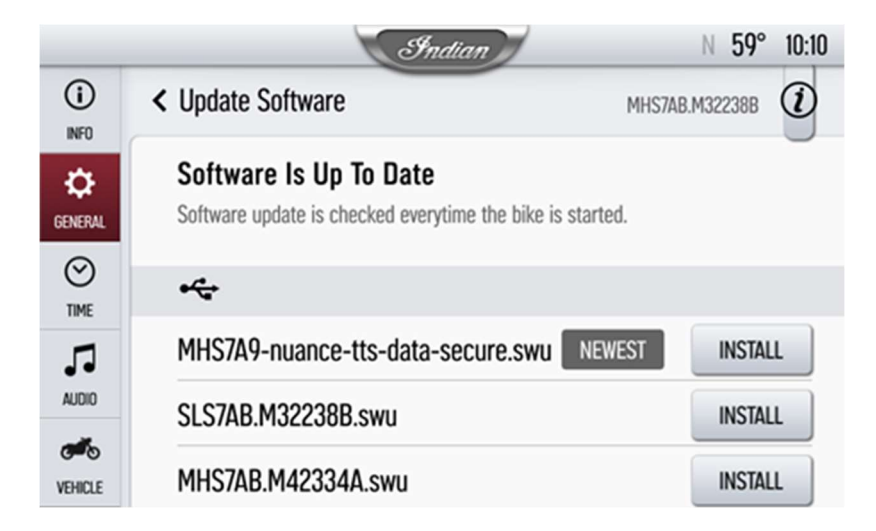

8. L'installation prend environ 5 minutes. Une fois l'installation terminée, l'affichage redémarre automatiquement. Remarque : La barre de progression de l'installation

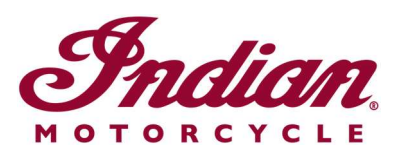

peut s'arrêter à 99 % pendant 1 à 2 minutes, mais l'installation est toujours en cours. Veuillez patienter jusqu'à ce que l'affichage redémarre.

Visitez le site Web de RIDE COMMAND pour créer un compte et mettre à jour le logiciel et les cartes.

Pour obtenir plus d'informations sur votre affichage, consultez le Guide to Indian Motorcycle Displays Powered by RIDE COMMAND (guide sur les affichages d'Indian Motorcycle alimenté par RIDE COMMAND).

Apple CarPlay® est une marque déposée d'Apple Inc. exFAT® est une marque déposée de Microsoft Corporation

À moins d'indications contraires, les marques de commerce sont la propriété d'Indian Motorcycle International, LLC © 2023 Indian Motorcycle International LLC